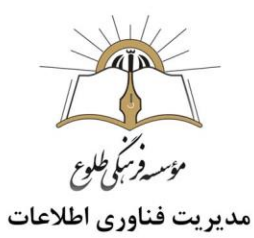

# **Tموزش نرم افزار کلیپ ساز-Camtasia studio**

# (بخش چهارم)

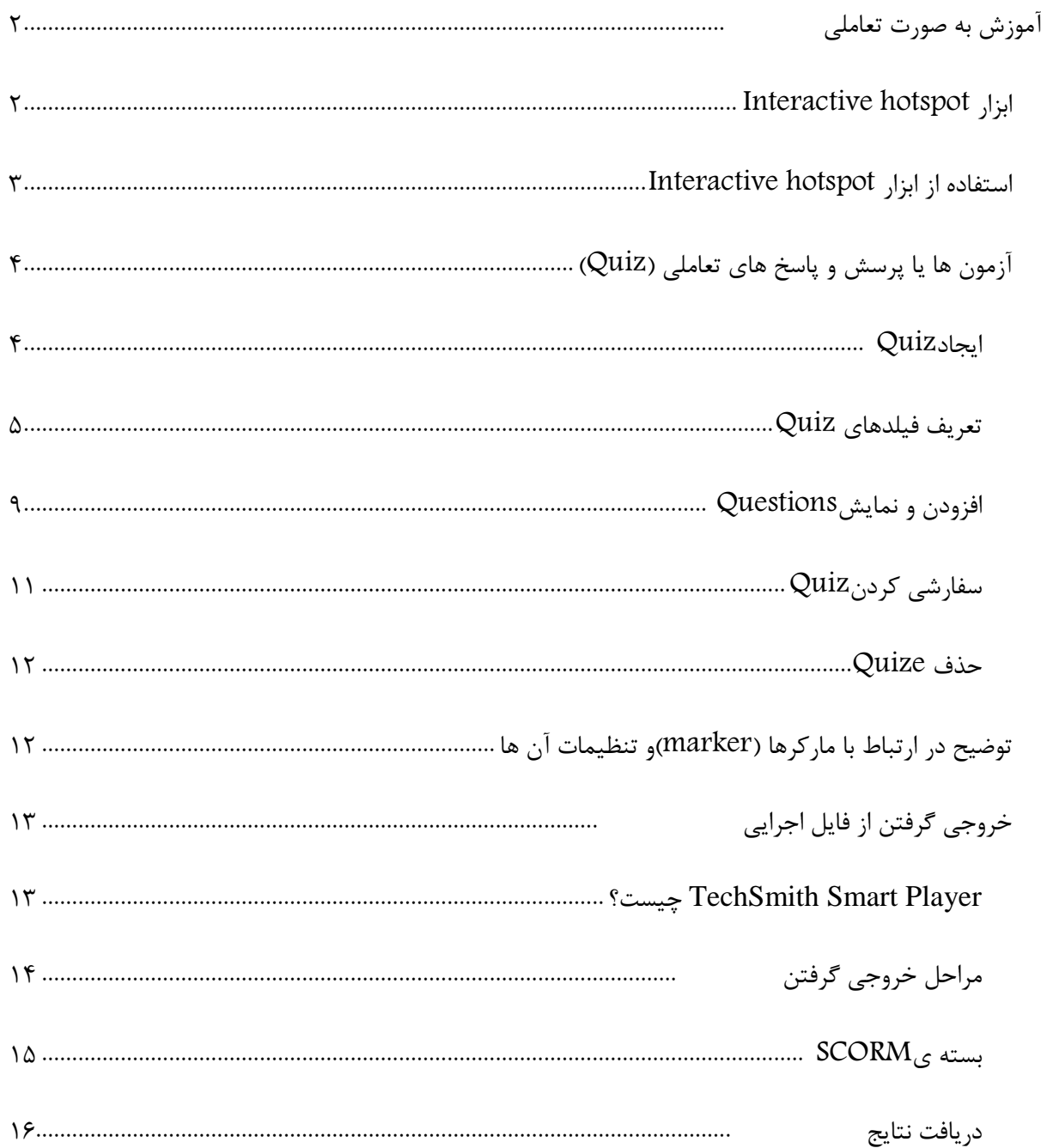

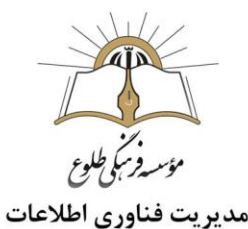

## <span id="page-1-0"></span>**آموزش به صورت تعاملی**

l

در تولید محتوای آموزشی ،برای ارزیابی بیننده ها بهتر است از ویژگیتعاملی در کامتازیا استفاده کنید .

ضبط ویدیوهای آموزشی تعاملی از جمله مواردی است که میتواند تاثیر بسزایی در جذب مخاطبان شما داشته باشد. به همین منظور، در زمان ویرایش فیلم آموزشی با کمتازیا می توانید پرسش و پاسخ یا دستورالعملهایی را در آموزش خود به صورت تعاملی (Interactive (قرار دهید. این امکان در بخش Interactivityدر دسترس خواهد بود.

چندین ابزار برای تعریف ویژگی های تعاملی)Interactivity )وجود دارد .

#### <span id="page-1-1"></span>Interactive hotspot **ابزار**

در طول فرآیند ویرایش، شما می توانید "hotspots "به ویدیو اضافه کنید که با این کار هر عنصر روی صفحه قابل کلیک کردن است.

- hotspot Interactive ها که با دو روش زیر قابل دسترس هستند:
- -1 پنل ابزار ،ابزار annotations و گزینه highlight & blur سپس hotspot Interactive را برگزینید.

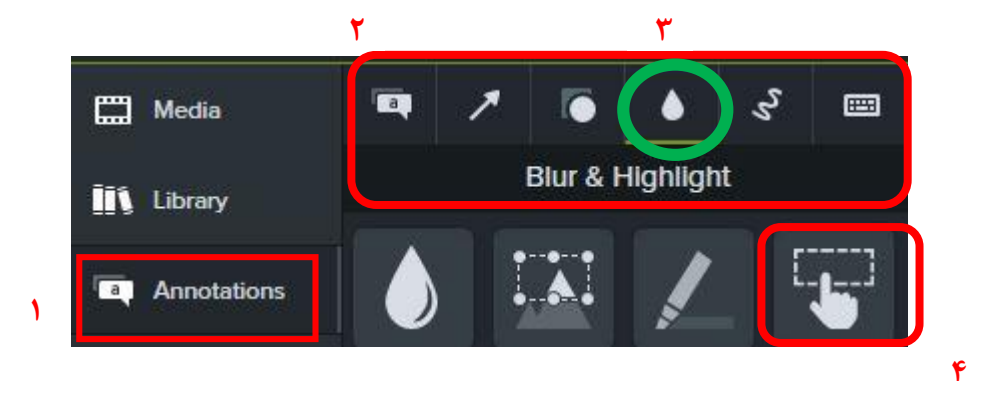

-2 پنل ابزار ،ابزار effect visualسپس hotspot Interactive را برگزینید.

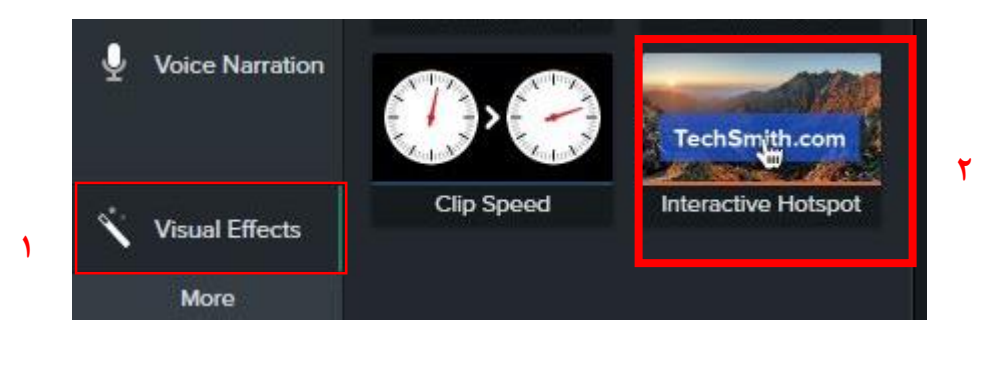

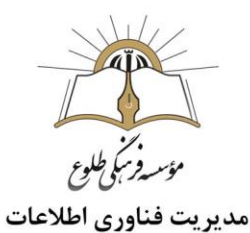

#### <span id="page-2-0"></span>**استفاده از ابزار** hotspot Interactive

برای هر المان یا ویدیوی موجود در تایم الین می توانید این ابزار را به سمت المان موجود درگ کنید . عالمت هات اسپات همانندشکل زیر در تایم الین نشان داده خواهد شد.

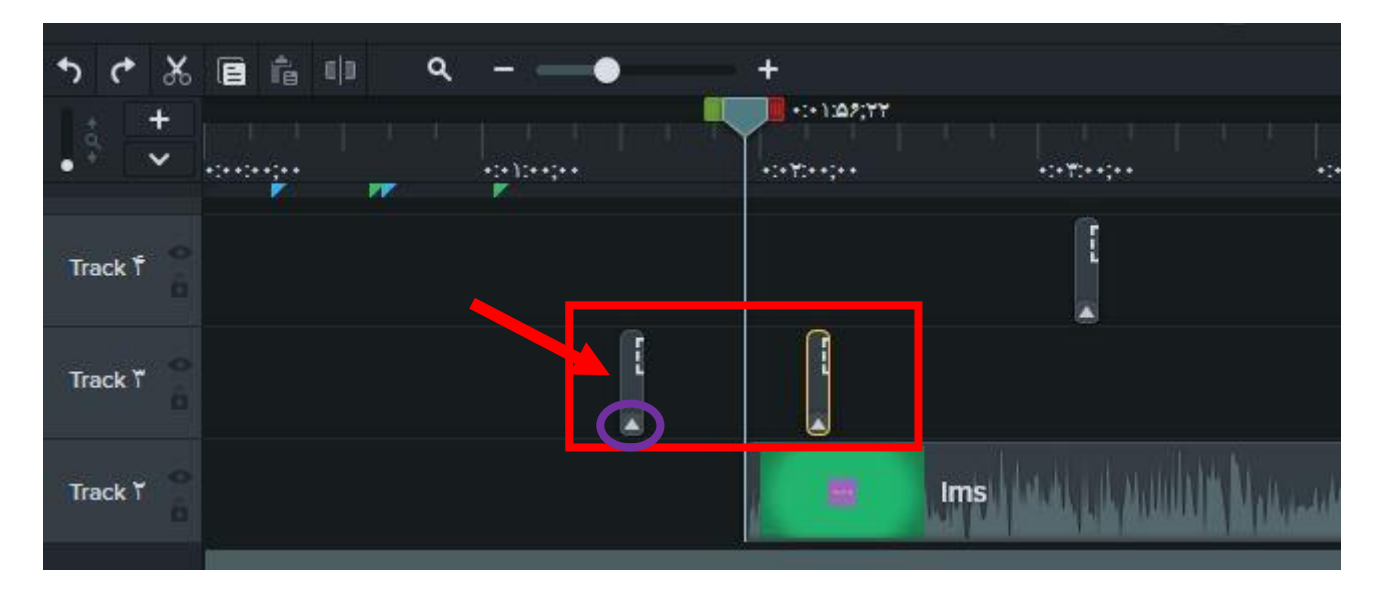

برای تغییر خصوصیات از جمله اندازه ،درصد شفافیت ،لینک به سایت دلخواه ،پرش به مارکر تعریف شده ،پرش به زمان دلخواه و ... ، در علامت نشان داده شده ، روی فلش رو به بالا، کلیک کنید (پس از کلیک فلش روبه پایین تبدیل خواهد شد(سپس طبق نیاز خود موارد را تغییر دهید .

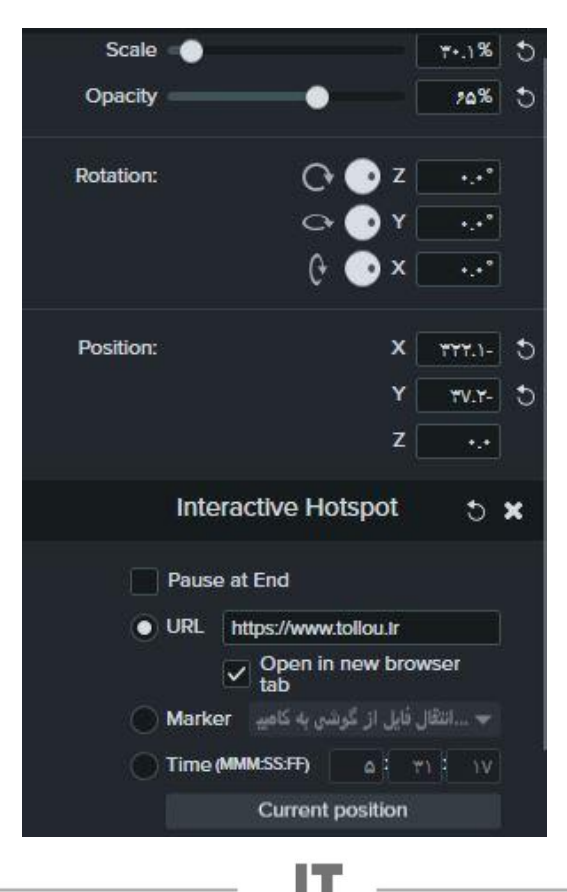

Information Technology

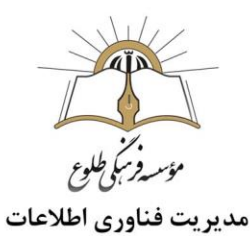

## <span id="page-3-0"></span>**آزمون ها یا پرسش و پاسخ های تعاملی )**Quiz **)**

ایجاد آزمون و بر آورد میزان یادگیری کاربر از دیگر قابلیت های این نرم افزار می باشد.

- <span id="page-3-1"></span> آزمون یا نظرسنجی )Quiz)
	- Quiz**ایجاد**

برای ایجاد یک Quiz از منویInteractivity گزینه ی "Add Quiz to Timeline" یا از کلید های میانبر ا انتخاب نمائید.  $\zeta$ Ctrl+Q

یا در نوار تایم الین همانند شکل زیر quiz را انتخاب کنید.

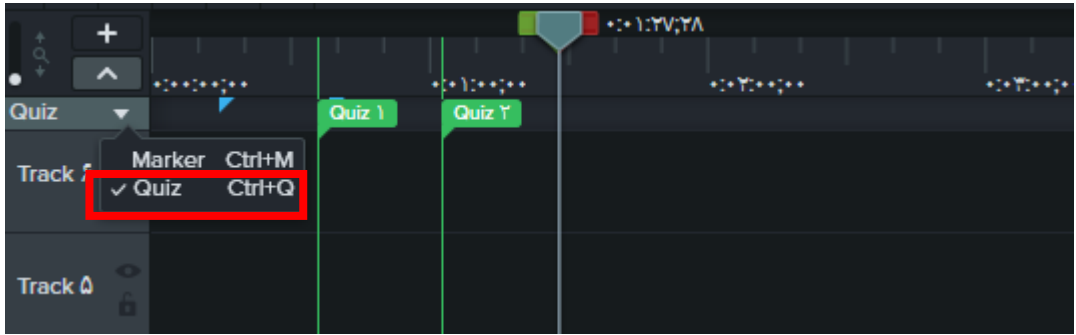

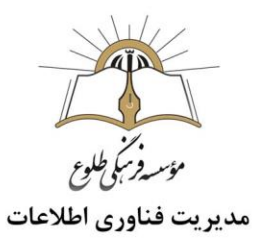

 $\bigcirc$  Record Interactivity **EE** Media **iii** Library **Tay** Annotations Add quiz to: Transitions **SPT** Behaviors 에 **Selected Media** Animations Interactivity More

سپس Quiz به timeline افزوده شده و شما می توانید موقعیت آن را در طول ویدئو تغییر دهید.

<span id="page-4-0"></span>**تعریف فیلدهای** Quiz

با انتخاب یک Quiz فیلدهای Quiz در پنل properties فعال می شود.

متن سوال را در فیلد question،نوع سواالت را در فیلد type و پاسخ های احتمالی و پاسخ صحیح را در فیلدهای مربوطه تایپ نمائید.

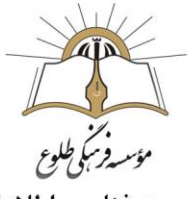

مديريت فناوري اطلاعات

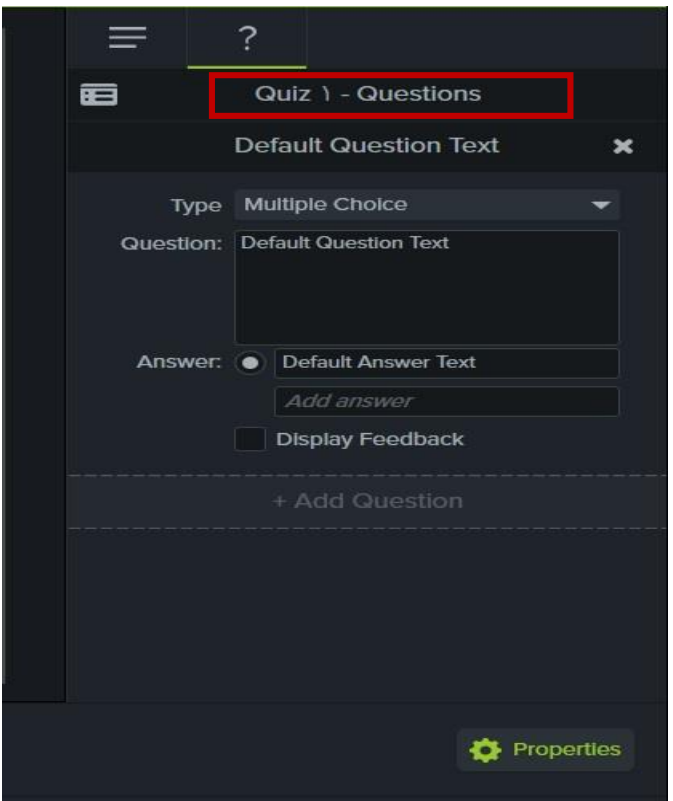

انواع سوالات(فیلد type) آزمون در کامتازیا عبارتند از : اسوالات چند گزینه ای $\text{multiple choice-}\setminus$  خالی جای پرکردن:fill in the blank-2 -3answer short:جواب کوتاه -4false/true: درست /غلط

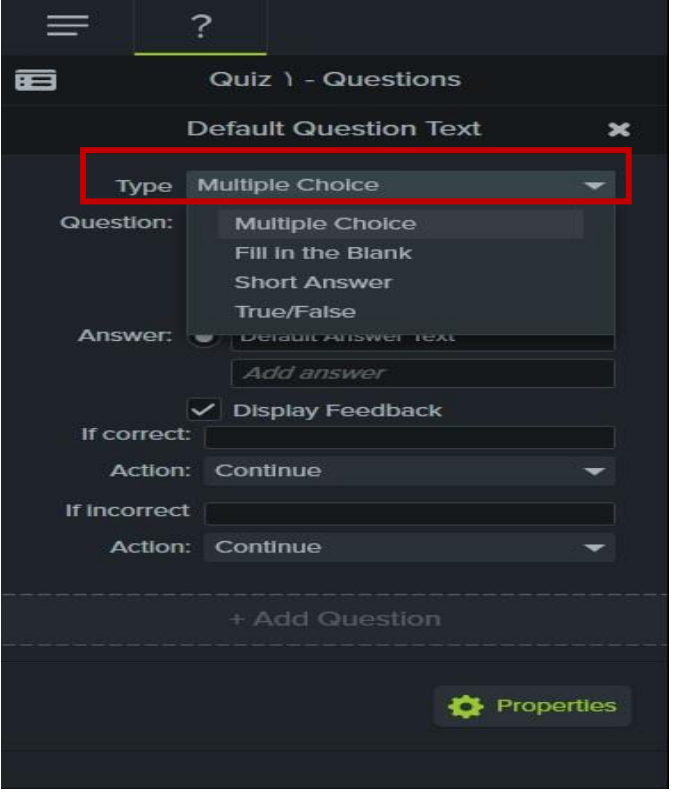

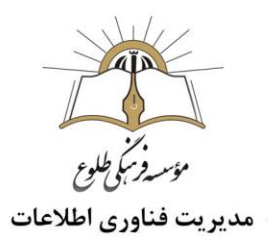

در فیلد Feedback Display اثر برگشتی آزمون را تعیین کنید.

با انتخاب این گزینه )Feedback Display)پرسش های این آزمون در گزارش اثر داده می شوند.

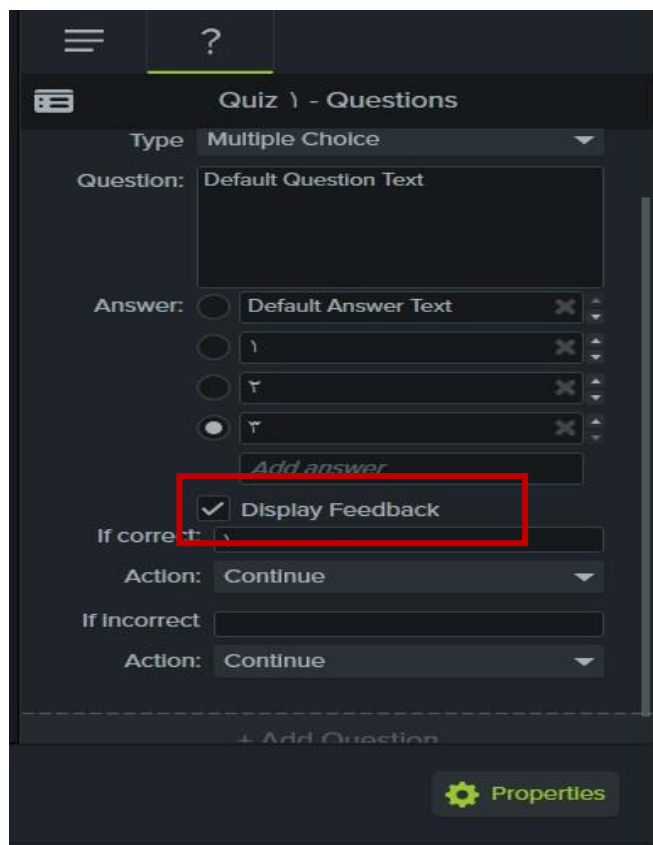

در صورت درستی پاسخ ،عبارت کادر correct If و در صورت نادرست بودن پاسخ ، عبارتی که در کادر If incorrectثبت شده نمایش داده می شود.

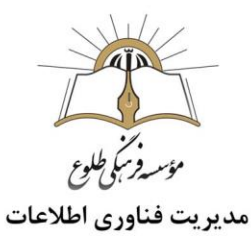

گزینهaction تعیین می کند در صورت درست یا نادرست بودن پاسخ، چه عملیاتی انجام شود. این عملیات عبارتند از Continue برای ادامه نمایش، go to url ارجاع به urlتایپ شده ، Jump to time پرش به زمان مشخص شده و marker to Jumpپرش به مارکر انتخابی.

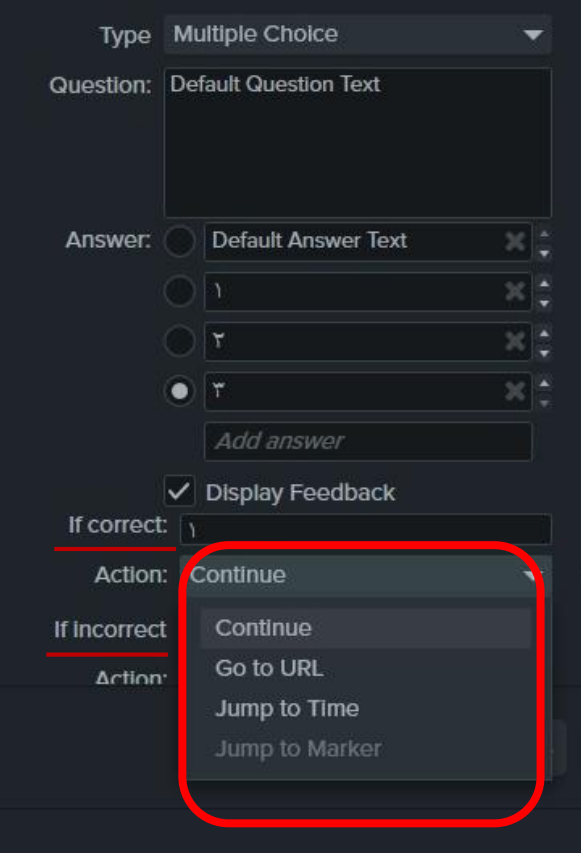

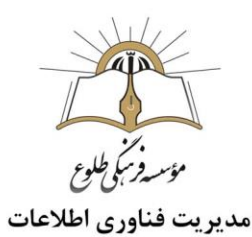

# <span id="page-8-0"></span>**افزودن و نمایش**Questions

برای افزودن سوالات بیشتر روی "Add Question" کلیک نمائید.

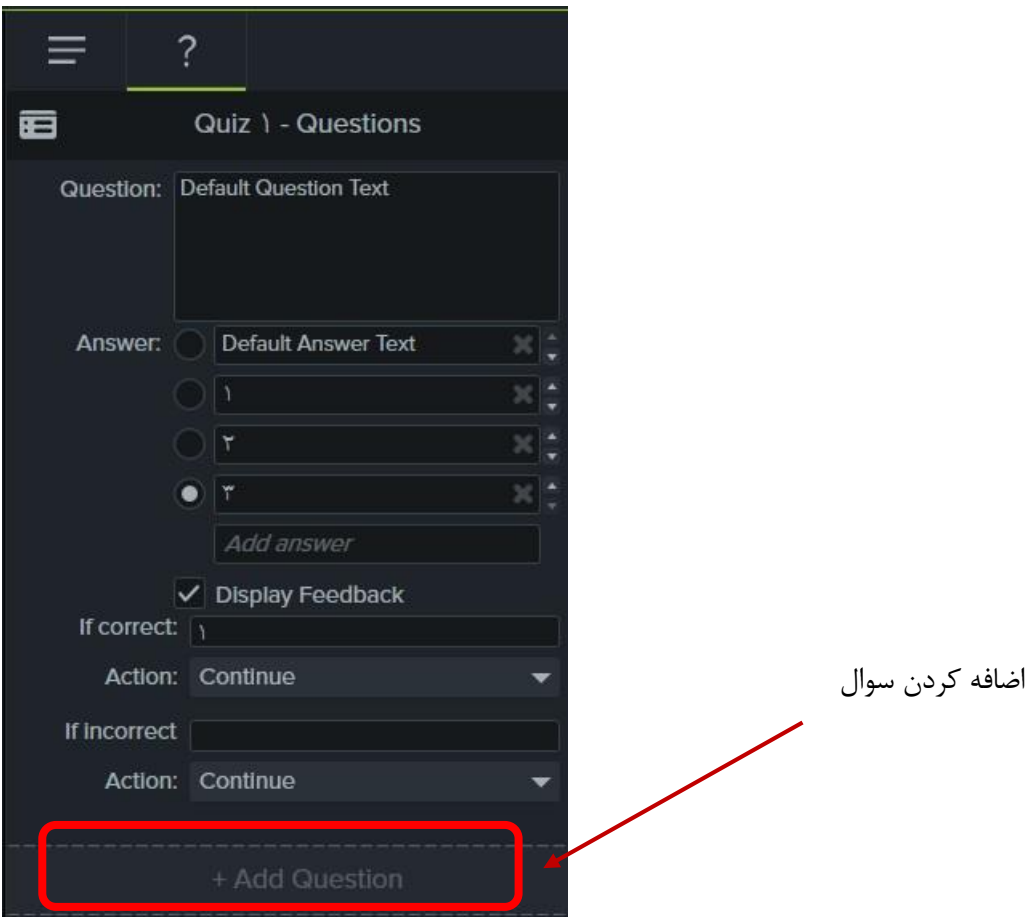

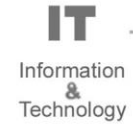

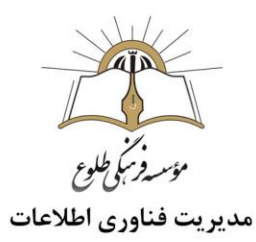

برای نمایش Questions روی "Preview "کلیک نمائید.

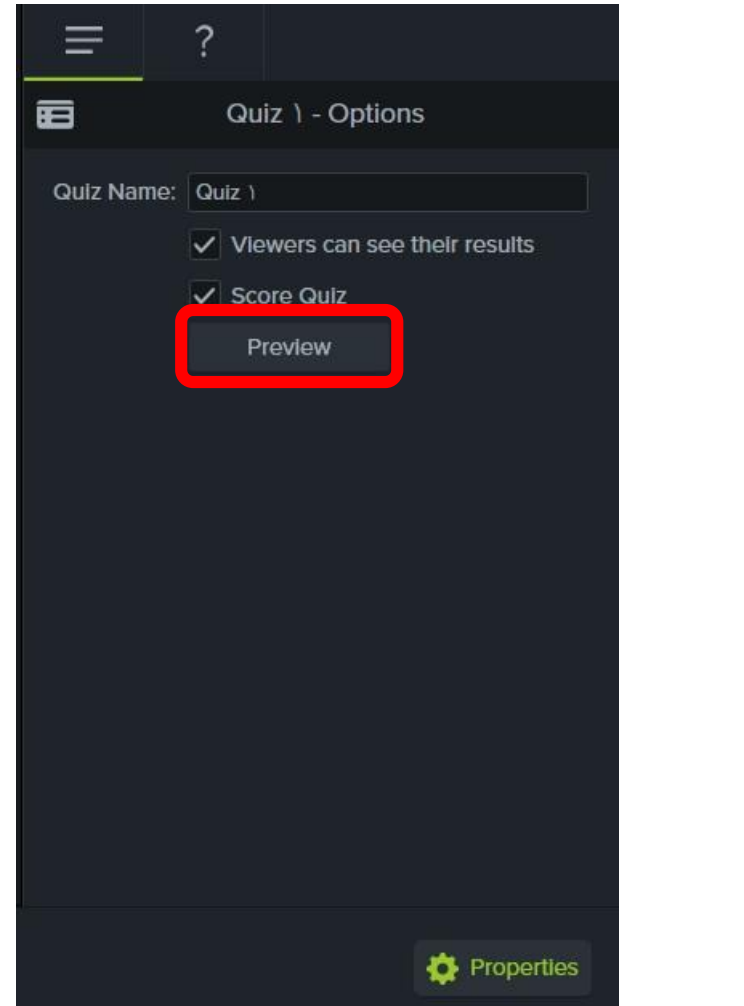

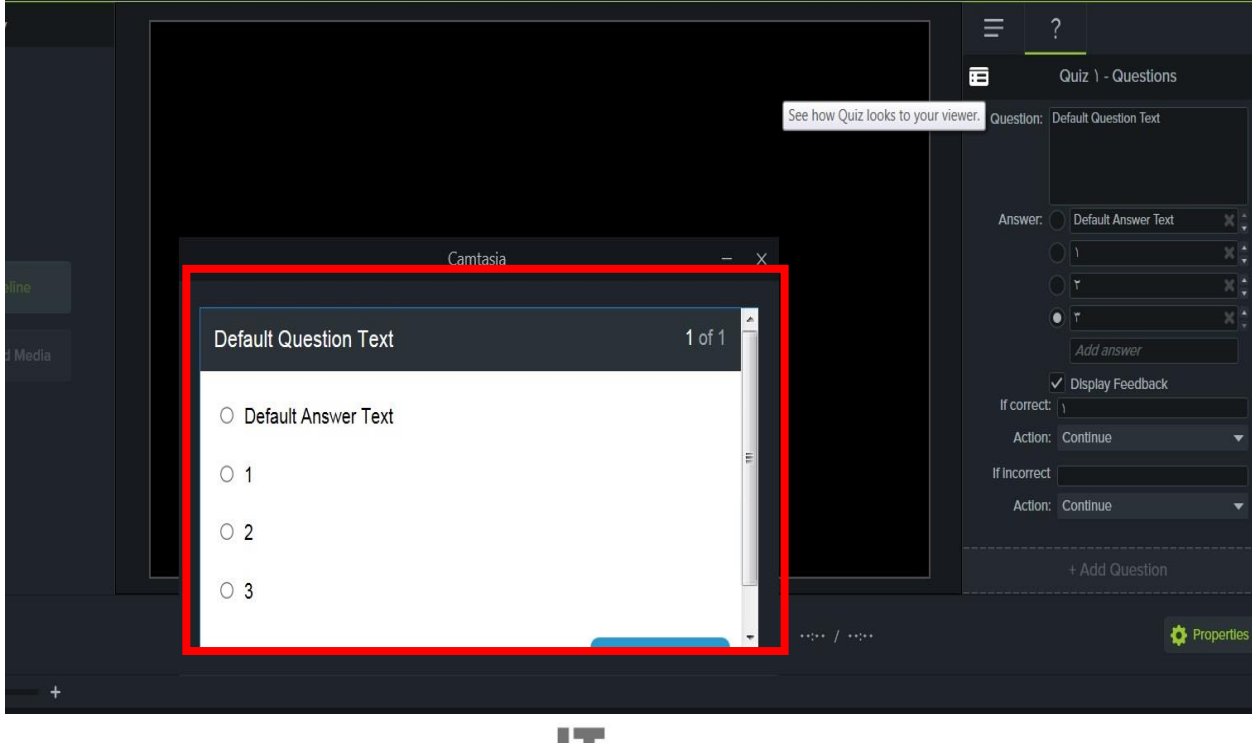

H Information<br>&<br>Technology

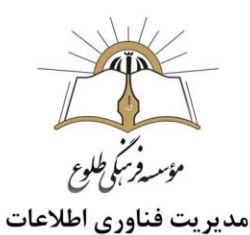

- <span id="page-10-0"></span>**نکته** : Quizدرحالت پیش نمایش دیده نمی شود.
	- **سفارشی کردن**Quiz

برای سفارشی کردن Quiz انتخاب شده، روی زبانه Options کلیک کنید. یا روی کوییز در تایم الین کلیک راست و گزینه rename را برگزینید.

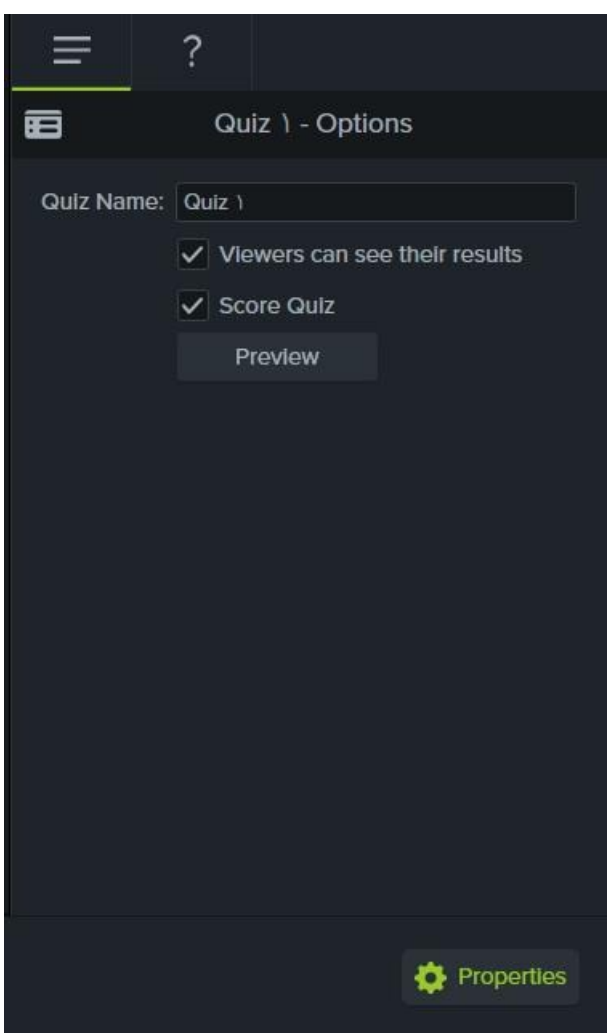

در فیلد name Quiz نام کوییز را تایپ کنید .

در صورتی که تیک گزینه results their seen can Viewers زده شود ،بینندگان می توانند نتایج آزمون را ببینند .

در صورتی که تیک گزینه Quiz Score زده شود،نمره نمایش داده می شود .

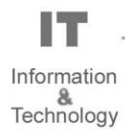

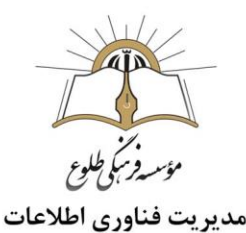

#### <span id="page-11-0"></span>Quize **حذف**

روش اول ،روی quizکلیک راست کنید و گزینه deleteرا برگزینید .روش دوم، آزمون مربوطه را در تایم الین انتخاب کرده و دکمه delete صفحه کلید را فشار دهید .

#### <span id="page-11-1"></span>**توضیح در ارتباط با مارکرها )**marker**)و تنظیمات آن ها**

برای ویرایش راحتتر فیلم تولید شده از عالمت گذاری یا مارکر استفاده نمایید بدین منظور در نوار تایم الین همانند شکل زیر Marker را انتخاب کنید یا از کلید های میانبر Ctrl+M را انتخاب نمائید.

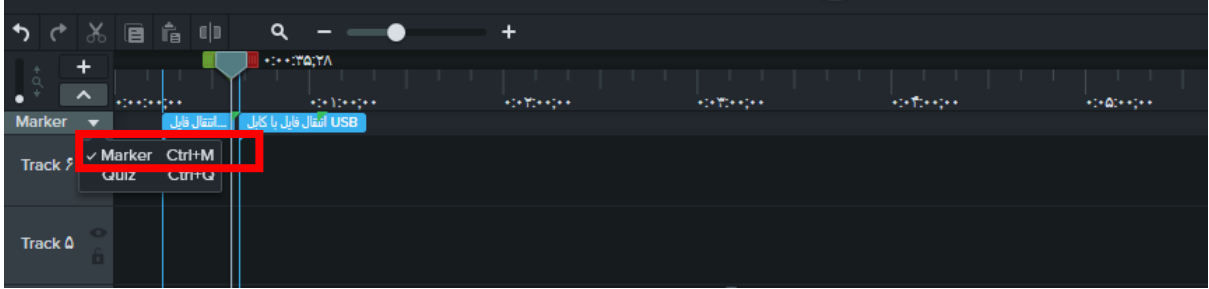

برای افزودن مارکر با حرکت دادن ماوس در نوار تایم الین نوار آبی رنگی نشان داده می شود در محل مورد نظر روی عالمت + در نوار آبی کلیک کنید .سپس نامی برای ماکر برگزینید .

برای تغییرنام یا حذف مارکر روی مارکر مورد نظر در تایم الین راست کلیک کنید و renameیا delete را برگزینید .

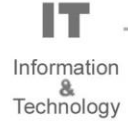

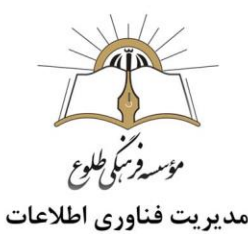

- <span id="page-12-0"></span>**خروجی گرفتن از فایل اجرایی**
- <span id="page-12-1"></span>چیست؟ TechSmith Smart Player

پس از ایجاد پرسش و پاسخ ها یا نظر سنجی ها در Camtasia ،جهت اجرای آن باید آن را در Smart Player اجرا کنید.

چهار روش برای استفاده از Player Smart وجود دارد:

-1 آن را به وب سایت Screencast.com ارسال کنید که از Smart Player استفاده می کند.

-2 ویدیو را با Player Smart تولید کرده و آنها را در وب سایت خود میزبانی کنید.

-3 ویدئو را در قالب SCORM تولید کرده و آن را به یک LMS سازگار با SCORM ارسال کنید.

-4 ویدئوها را مستقیما از Relay TechSmith ارسال کنید، که از Player Smart برای نمایش فیلم ها استفاده می کند.

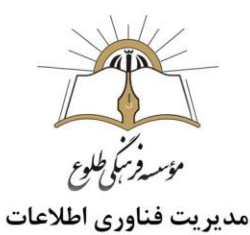

<span id="page-13-0"></span>**مراحل خروجی گرفتن** 

روی Share کلیک کنید، file localسپس setting production custome را انتخاب نمائید.

گزینه ی 4MP با Player Smart را انتخاب نمائید.

سپس پنجره ی wizard production ظاهر خواهد شد.

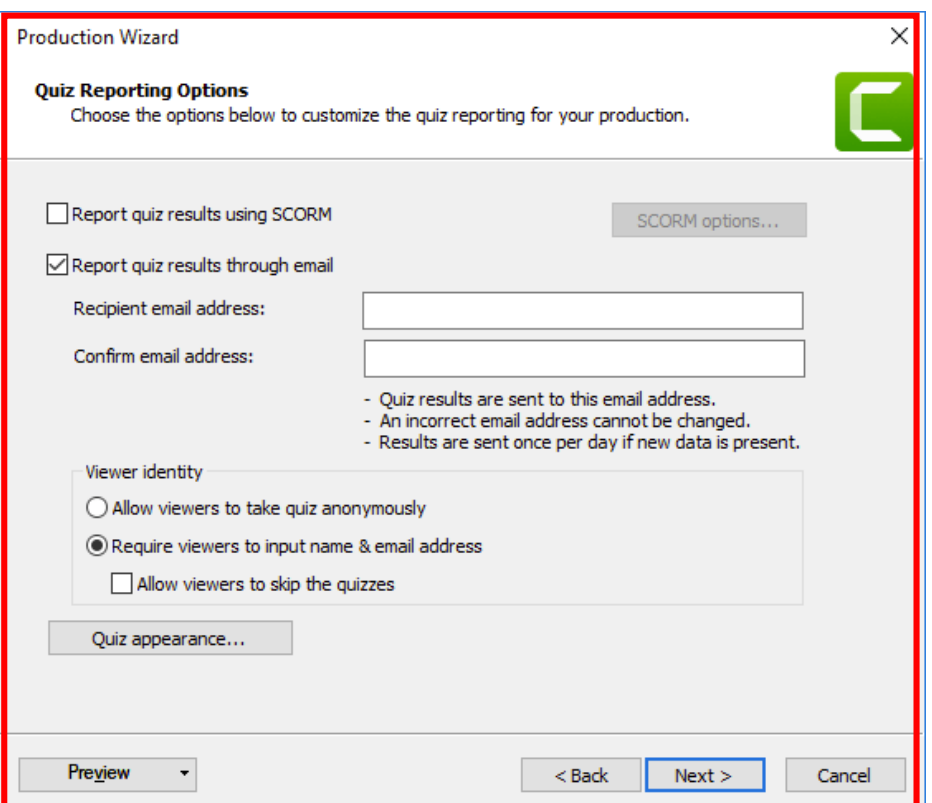

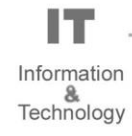

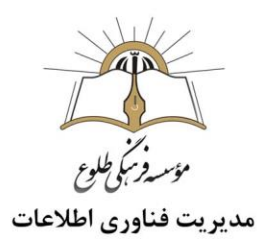

فیلدهای گزارش آزمون به شرح ذیل است :

-1SCORM using results quiz report: گزارش نتایج کوییز با استفاده از اسکورم

## <span id="page-14-0"></span>**بسته ی**SCORM

برای افزودن video و Quiz داخل یک بسته ی SCORM ،گزینه ی SCORM را انتخاب نماییدو اطالعات الزم را وارد نمائید.

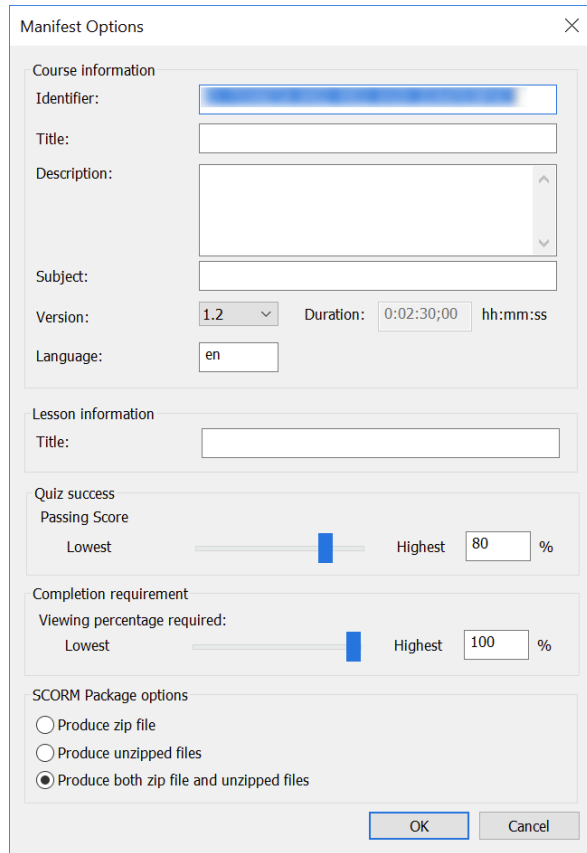

-2email through results quiz report: گزارش نتایج کوییز از طریق ایمیل)پس از تیک زدن در دو کادر پایین ایمیل را درج کنید.)

:viewer identity-3

-1 anonymously quiz take to viewers Alow:بینندگان با عنوان اسم ناشناس در کوییز شرکت کنند .

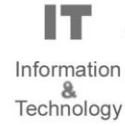

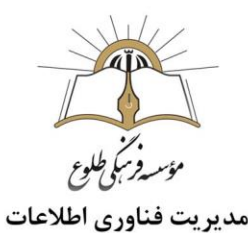

- -2 address email & name input to viewers Reqire: بینندگان نیاز است تا نام و آدرس ایمیل را وارد کنند .
- -3 quizzes the skip to viewrs Allow: اجازه داده شود که بییندگان بتوانند از شرکت در آزمون حین تدریس صرف نظر کنند .

-4appearance quiz: در این بخش می توانید کلمه های کلیدی موجود در آزمون را تغییر دهید ..مثال به جای nextاز دکمه بعدی استفاده نمایید و ....

-5prewiew:جهت نمایش نتیجه کار از این دکمه استفاده نمایید،در صورتی که مورد تاییدتان قرار گرفت دکمه next و سپس finish را انتخاب کنید .

<span id="page-15-0"></span>**دریافت نتایج**

در پایان هر روز شما ایمیلی از نتایج را در دو صفحه ی گسترده دریافت خواهید کرد، که یک صفحه خالصه ای از نتایج بوده و صفحه ی دیگر حاوی جزئیات هر سوال است.

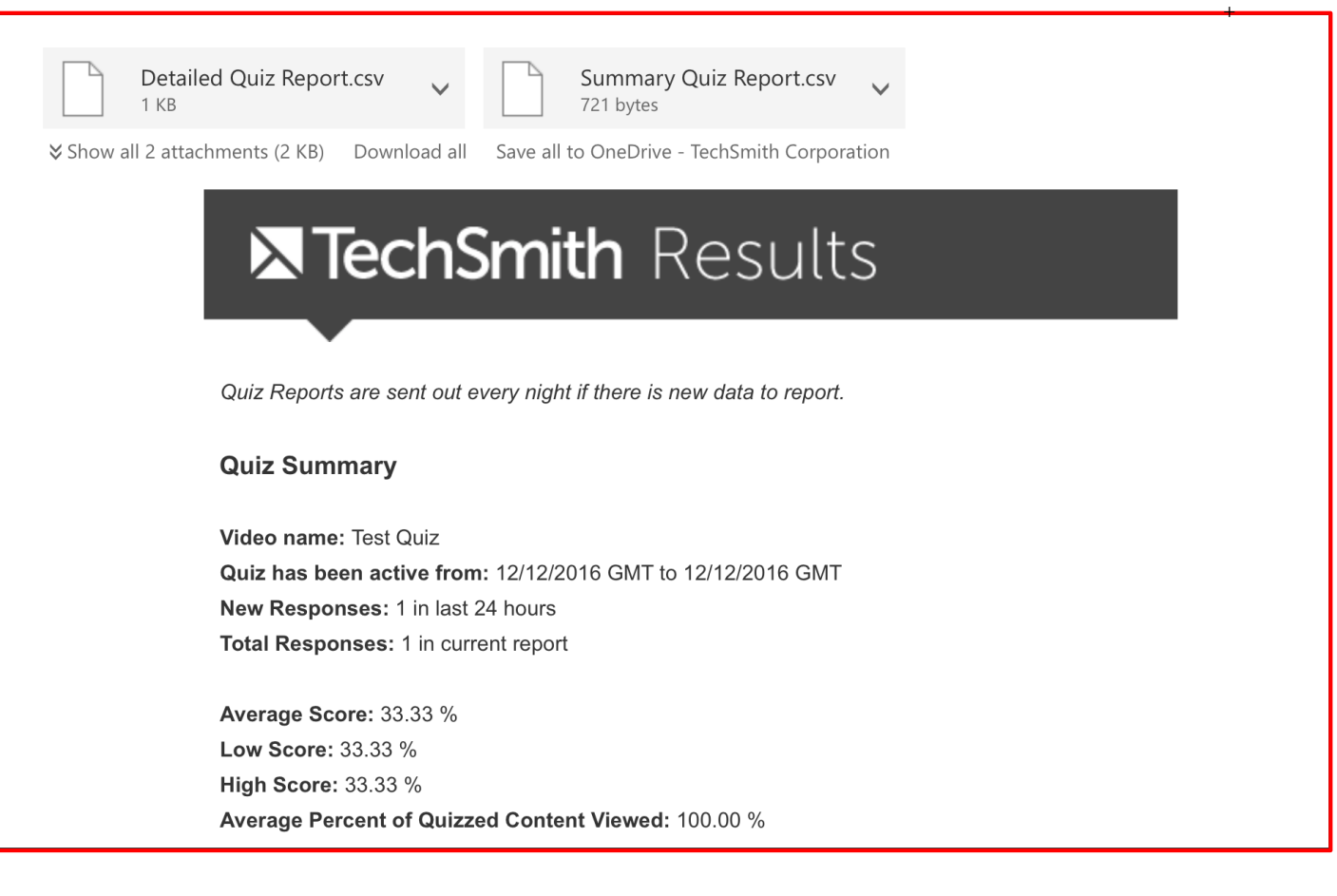

l T Information Echnology

**تهیه و تنظیم: مرداد ماه 1399**

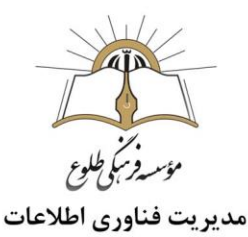

**تمرین :1** در بخش هایی از کلیپ آموزشی خود ،چندین آزمون یا نظرسنجی)با مدل های مختلف سوال :درست غلط،چندگزینه ای و .....( جهت ارزیابی بینندگان قراردهید.

**تمرین :2** چندین بخش از فیلم را با استفاده از markerعالمت گذاری کنید .

**تمرین:3** از ابزار هات اسپات برای انتقال به زمان خاصی از کلیپ یا پرش به یک مارکر انتخابی استفاده نمایید.

**تمرین:4**از فایل نهایی خروجی بگیرید و آن را با مسئول فناوری اطالعات مقاطع به اشتراک بگذارید**.**

**باسپاس از همکاری شما بزرگواران**

 **حوزه فناوری اطالعات**

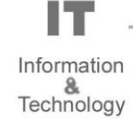